Insert your Norton Internet Security 2010 CD into your CD drive. It should automatically start and display the screen below.

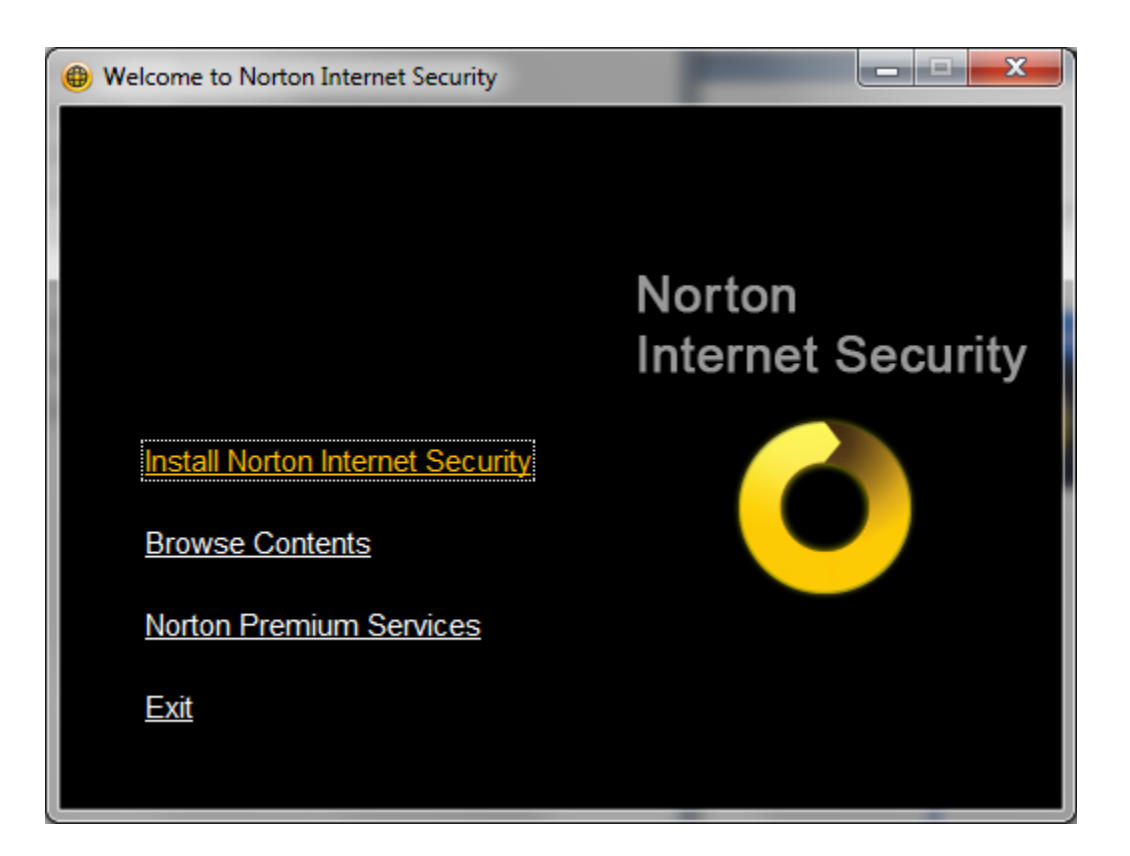

Click on Install Norton Internet Security. You should see:

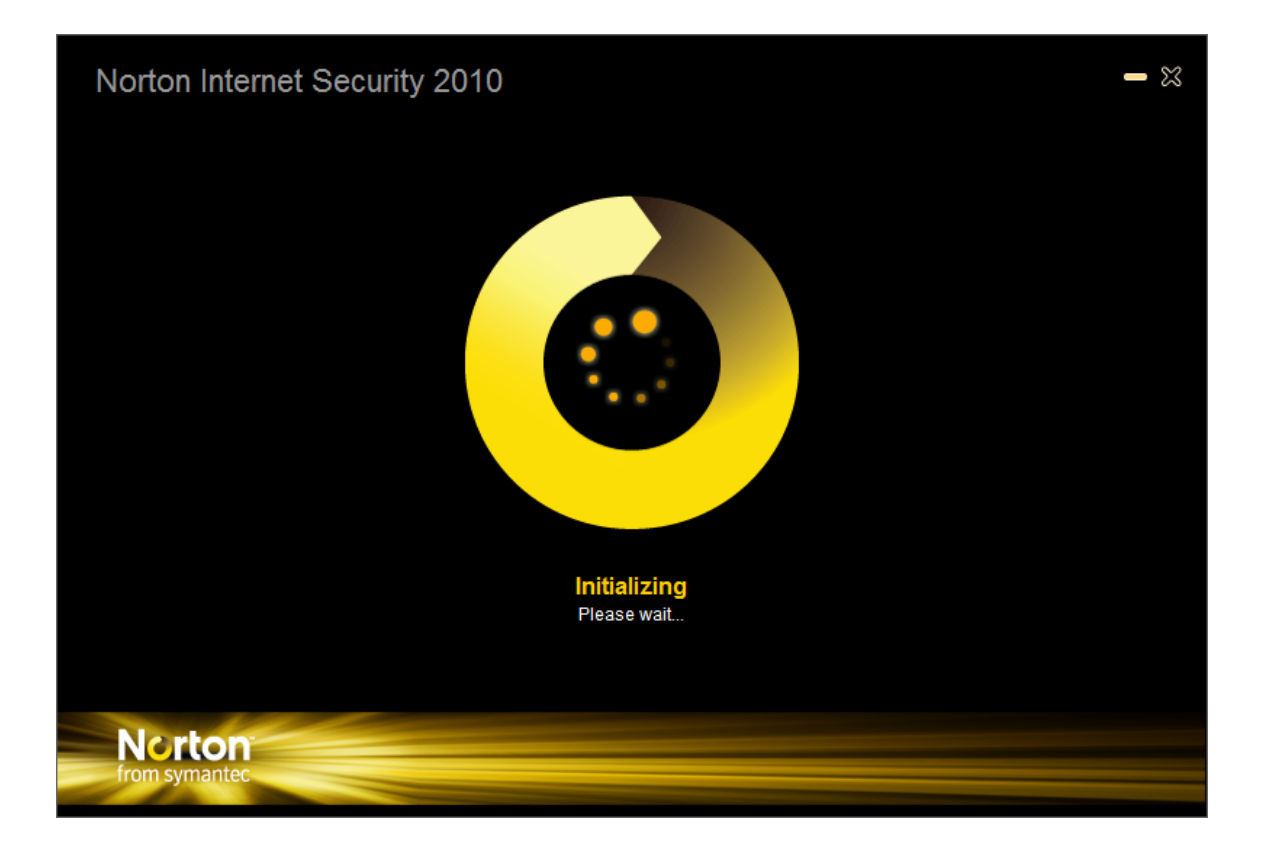

This is a progress window. It will be replaced by:

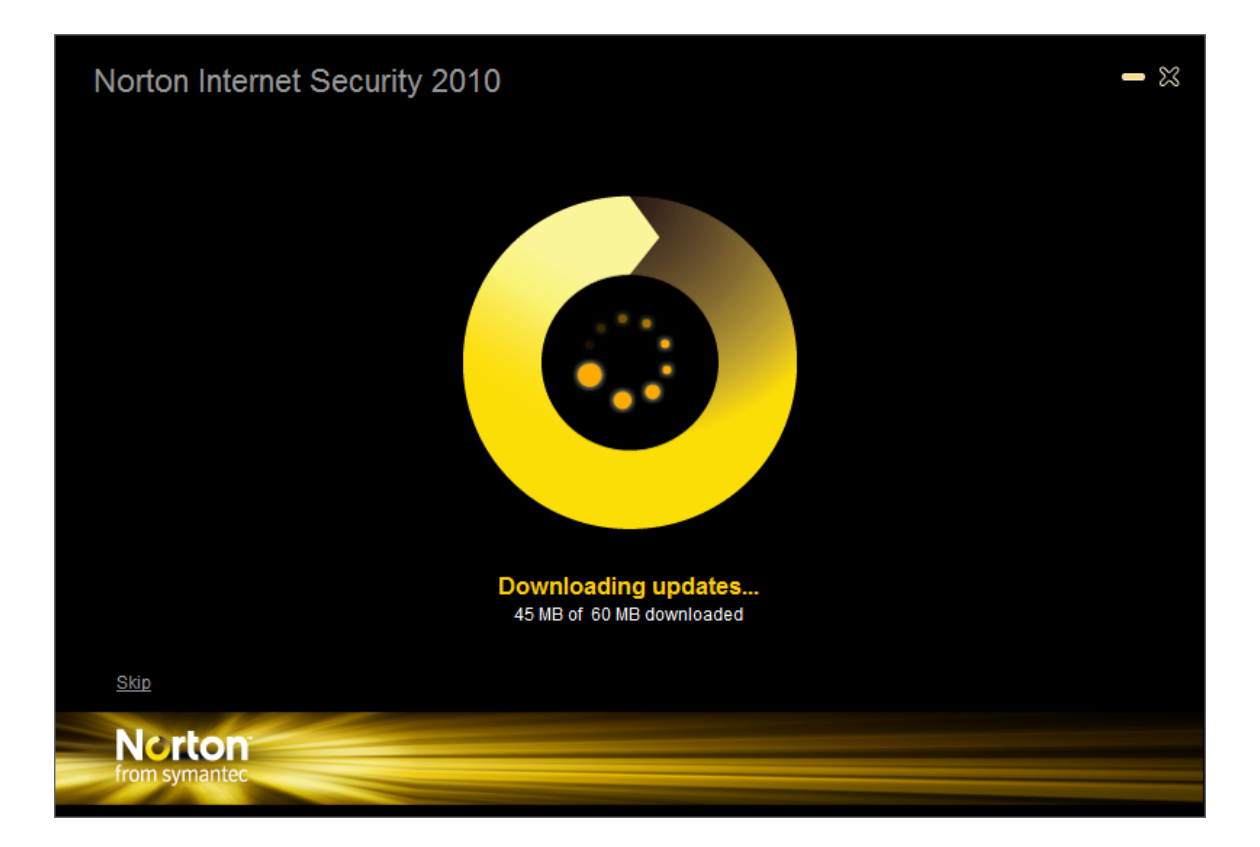

This is a progress window. It will be replaced by

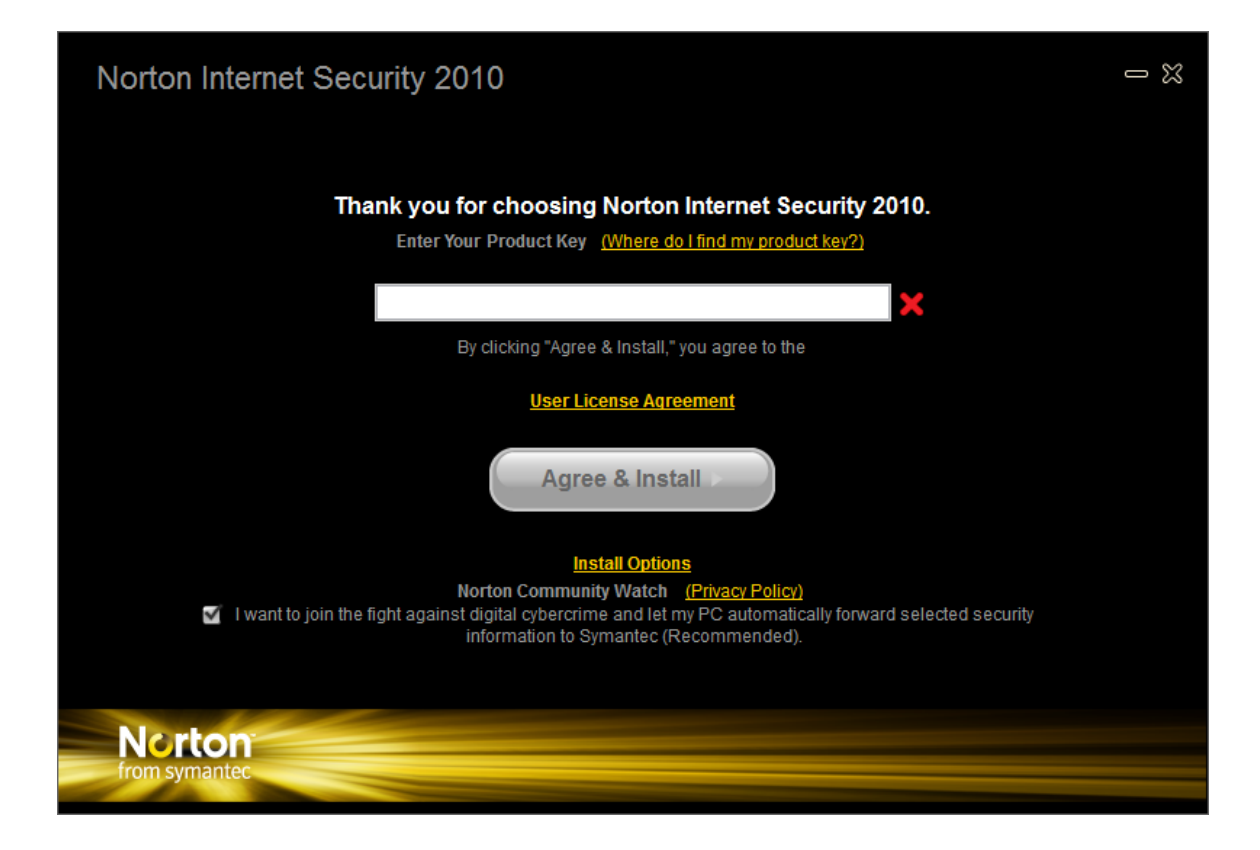

Uncheck the Community Watch option:

Enter your product key as requested.

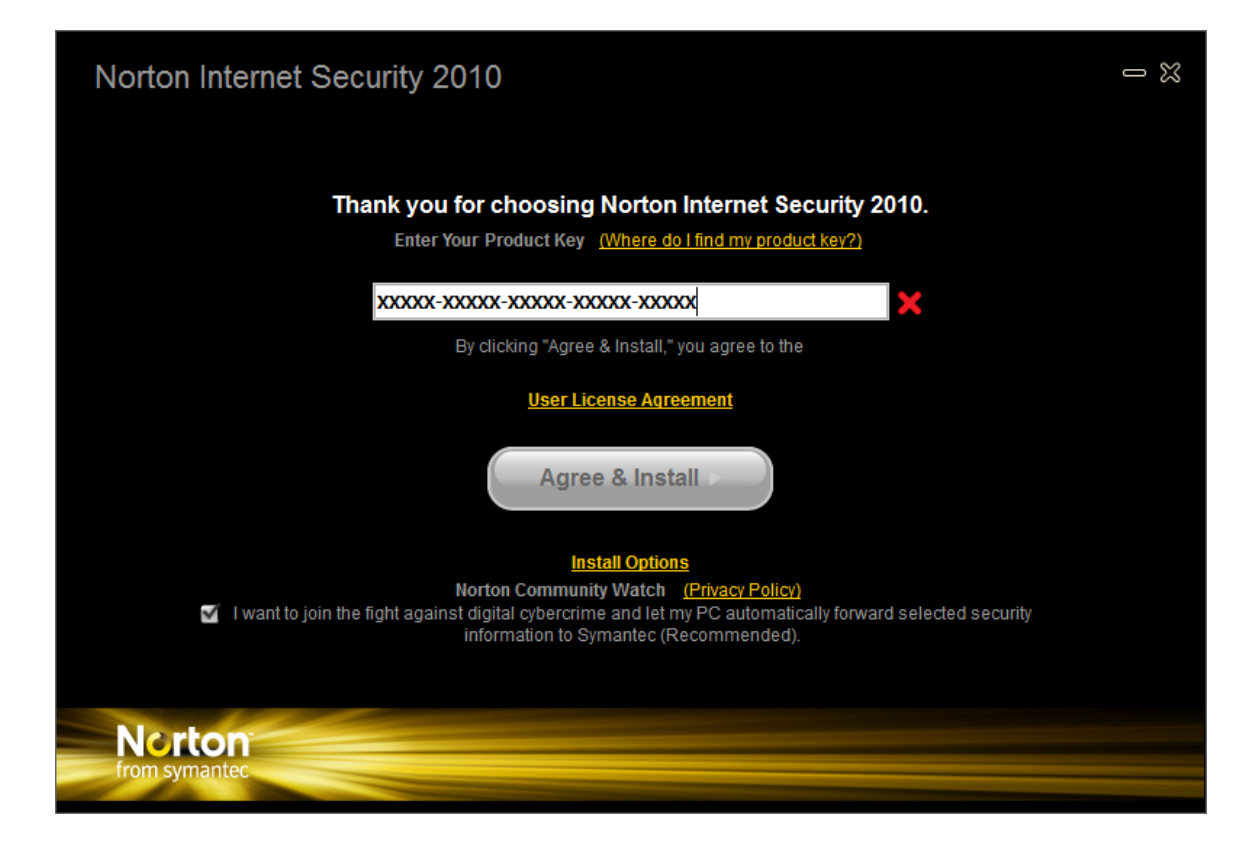

Then click on Agree & Install. You should see:

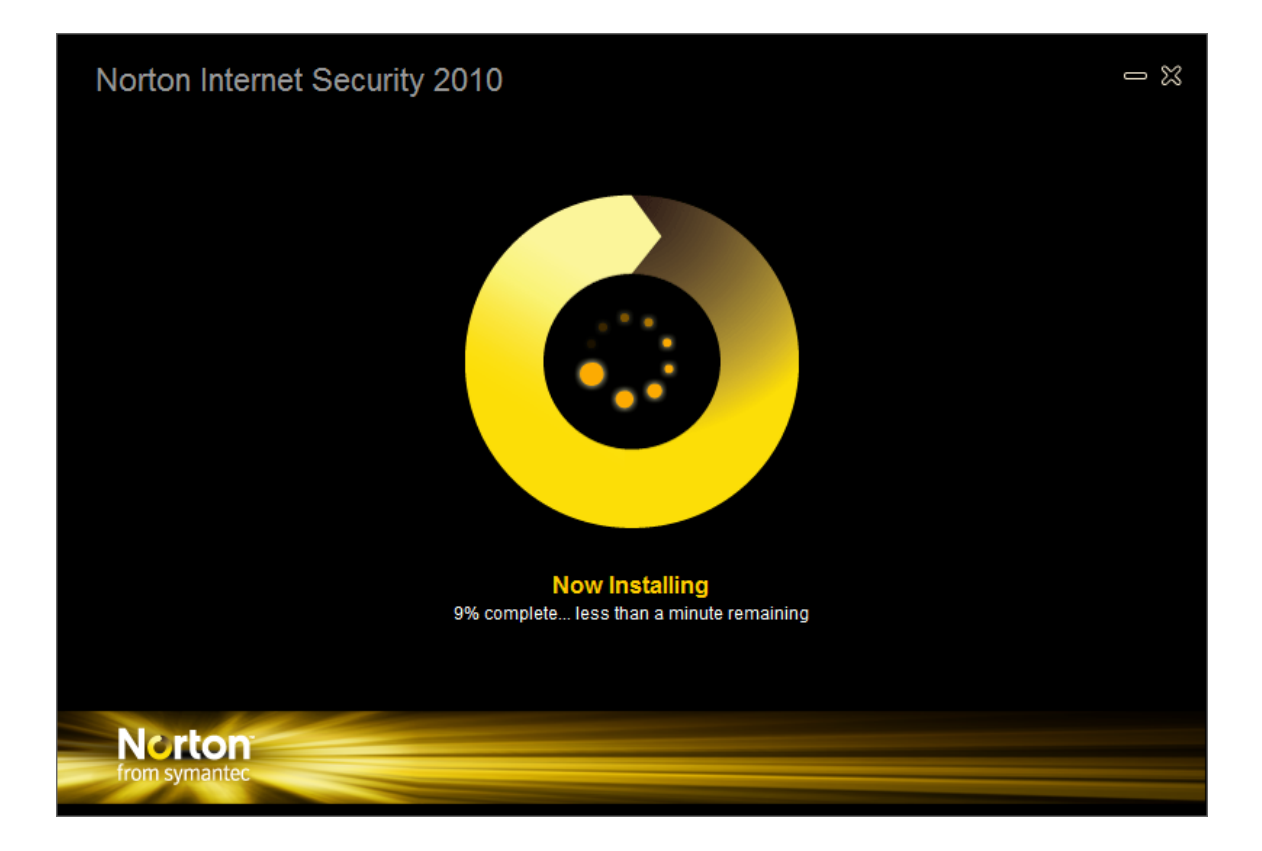

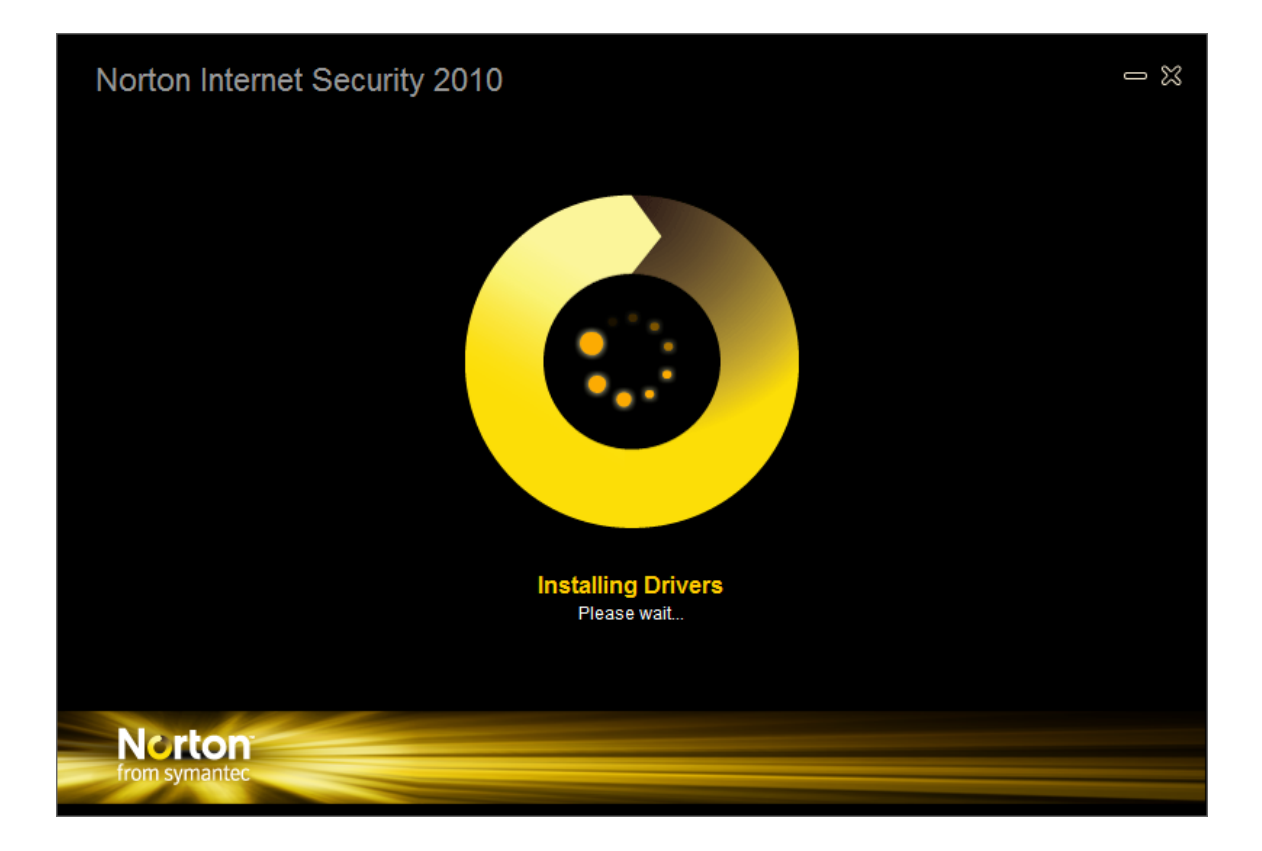

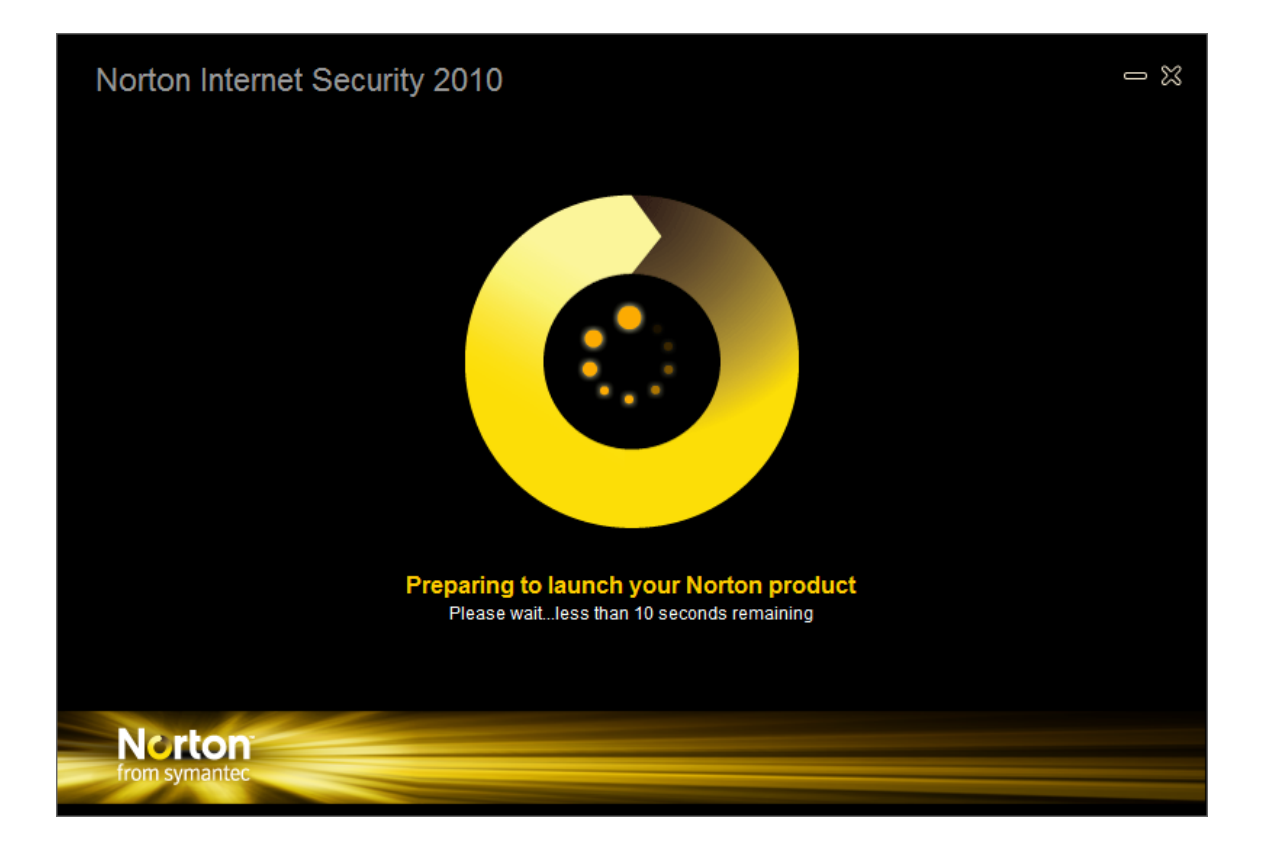

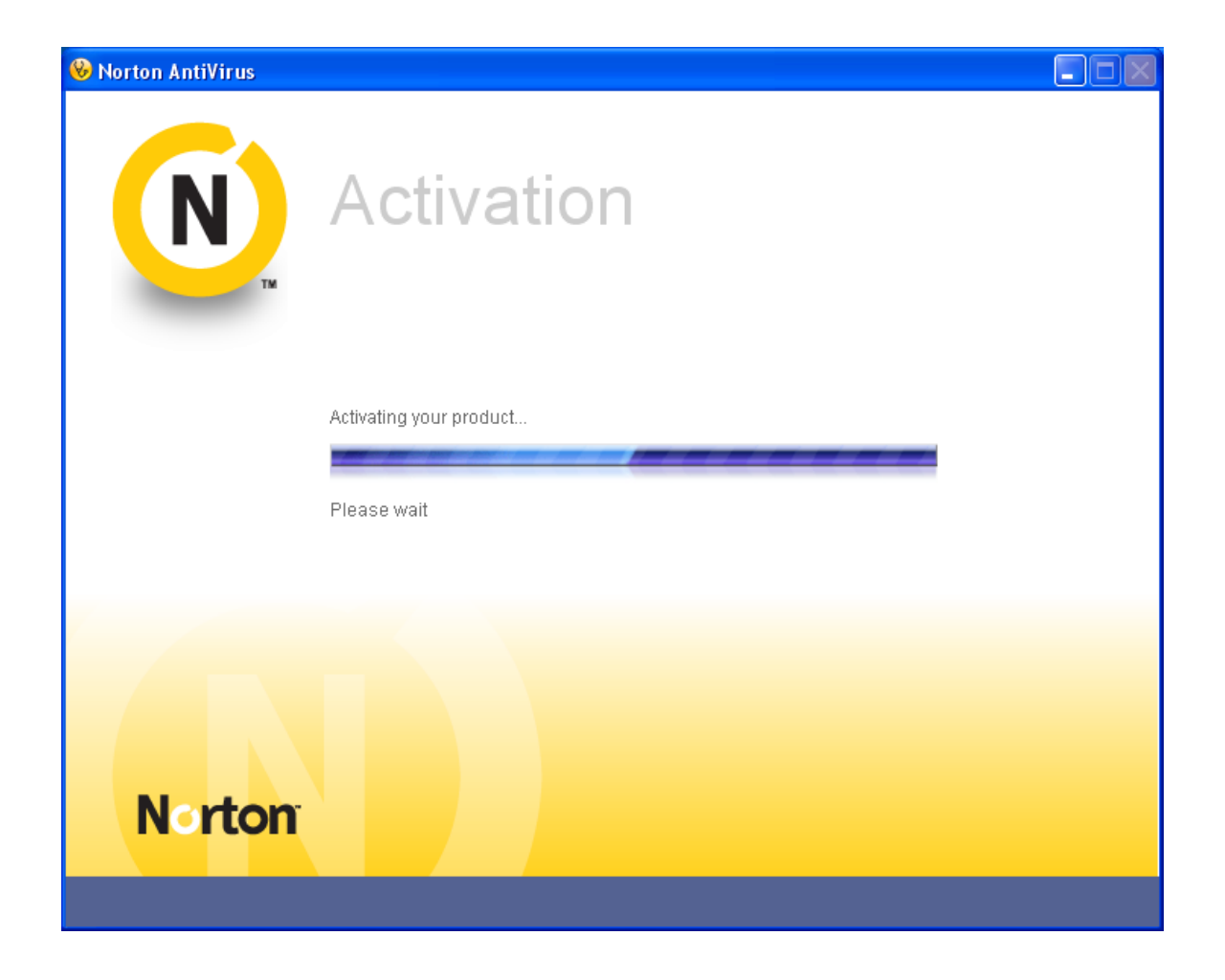

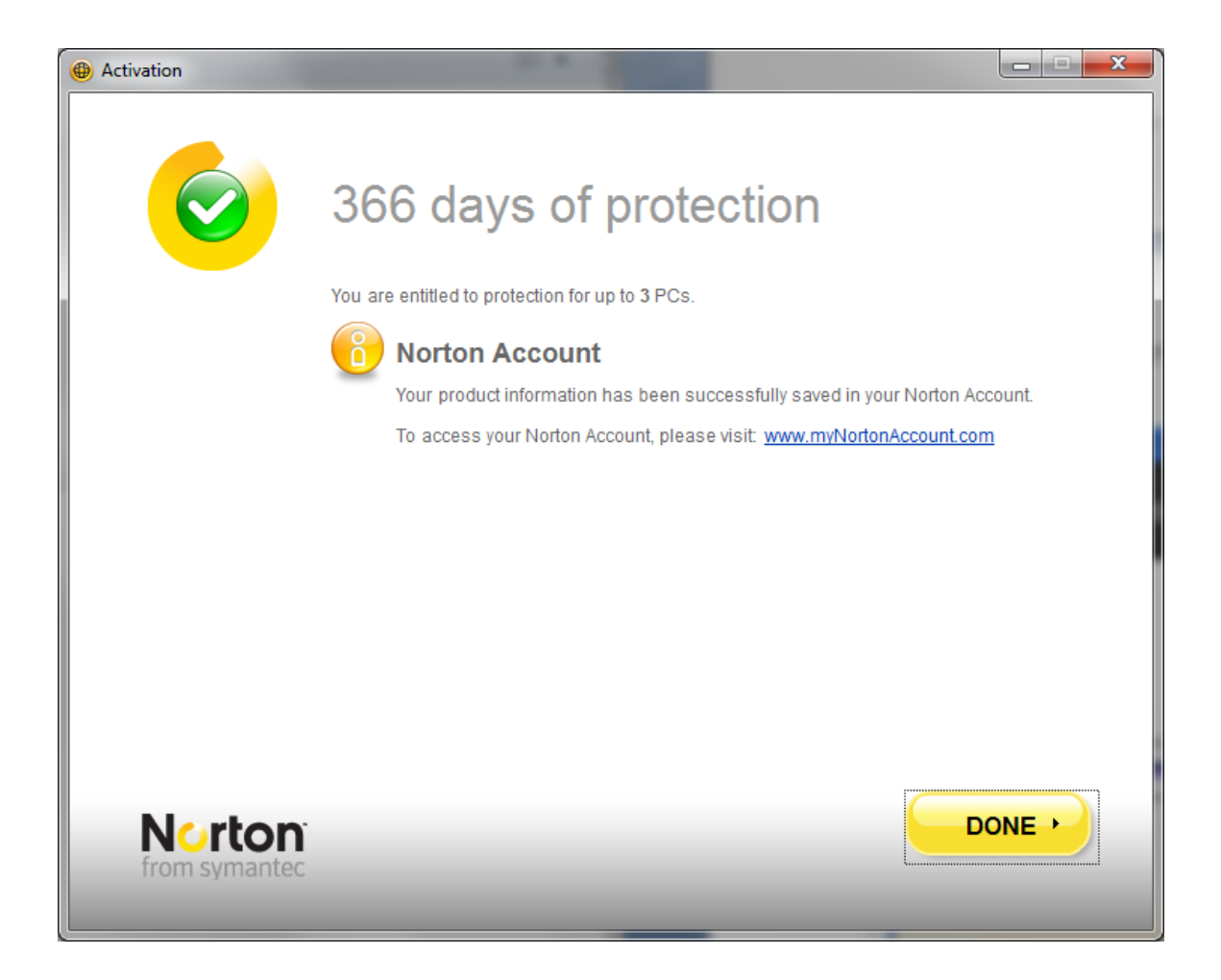

Click on Done. You should see:

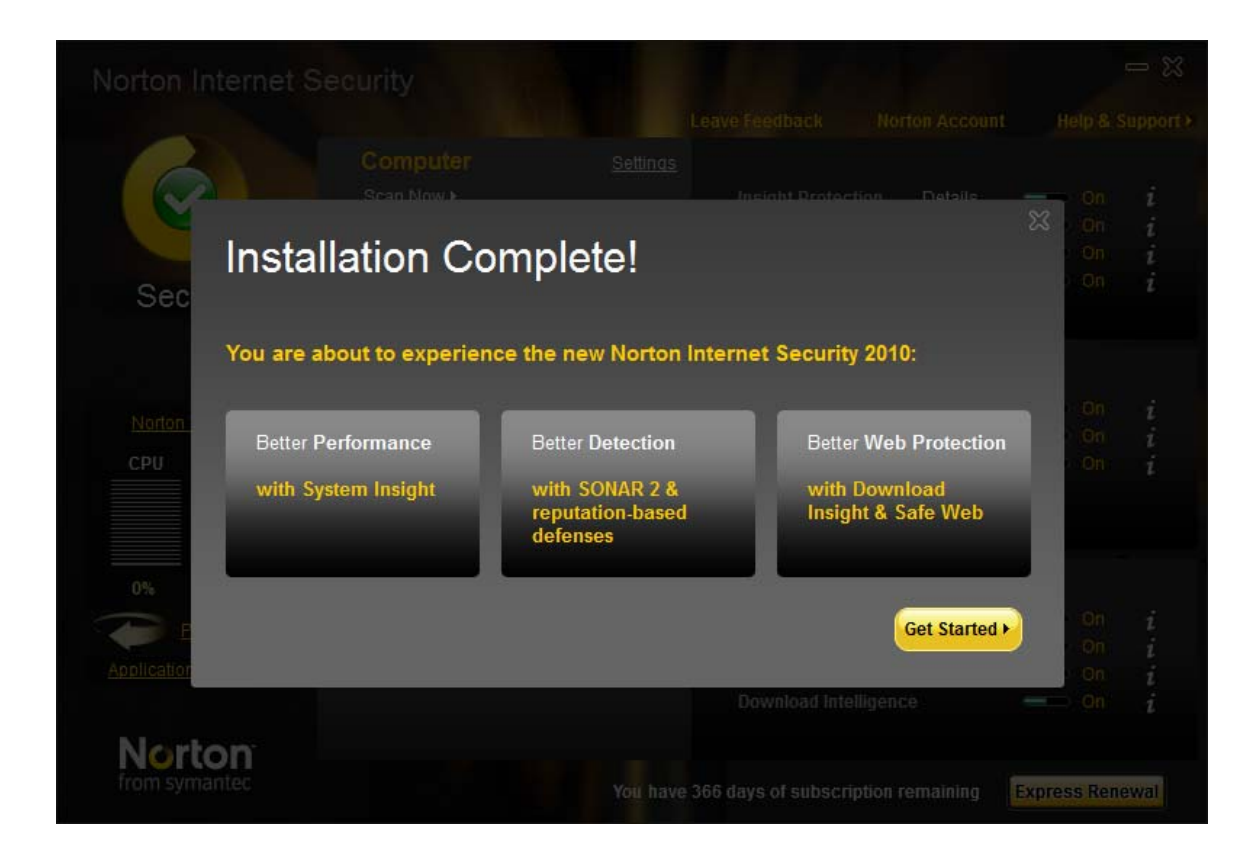

Click on "Get Started". You should see:

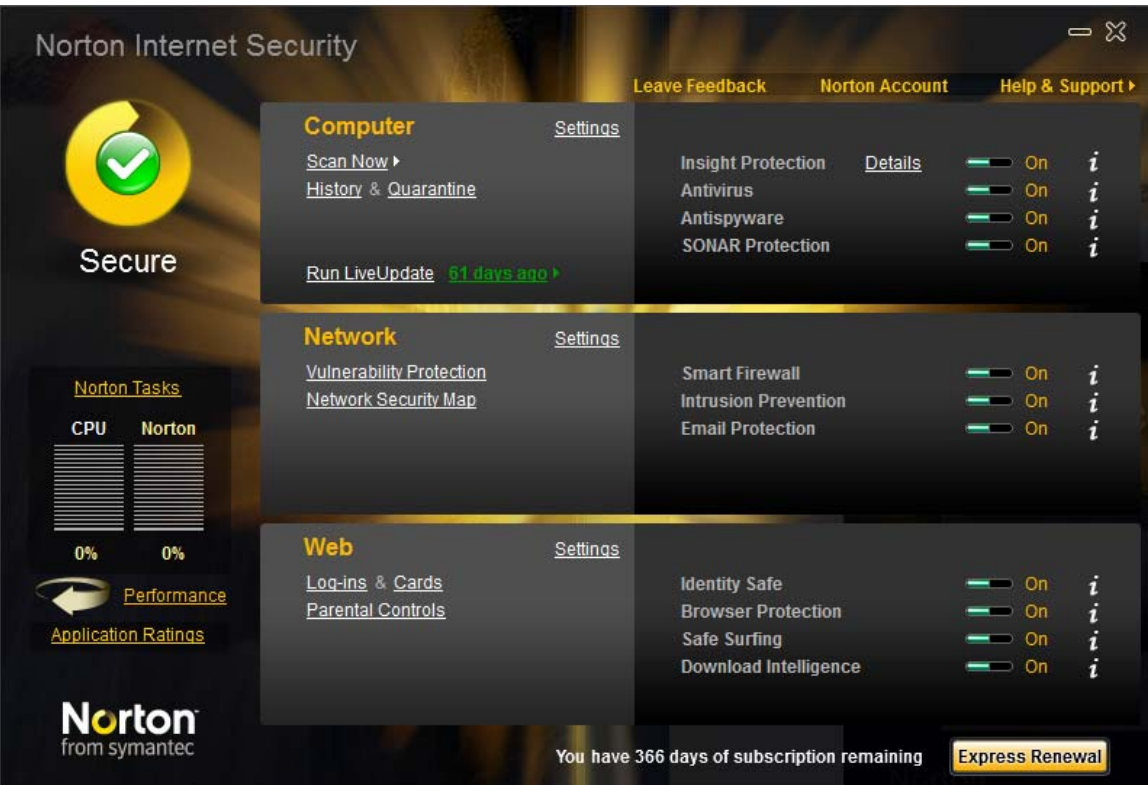

Click on Run Live Update. You should see:

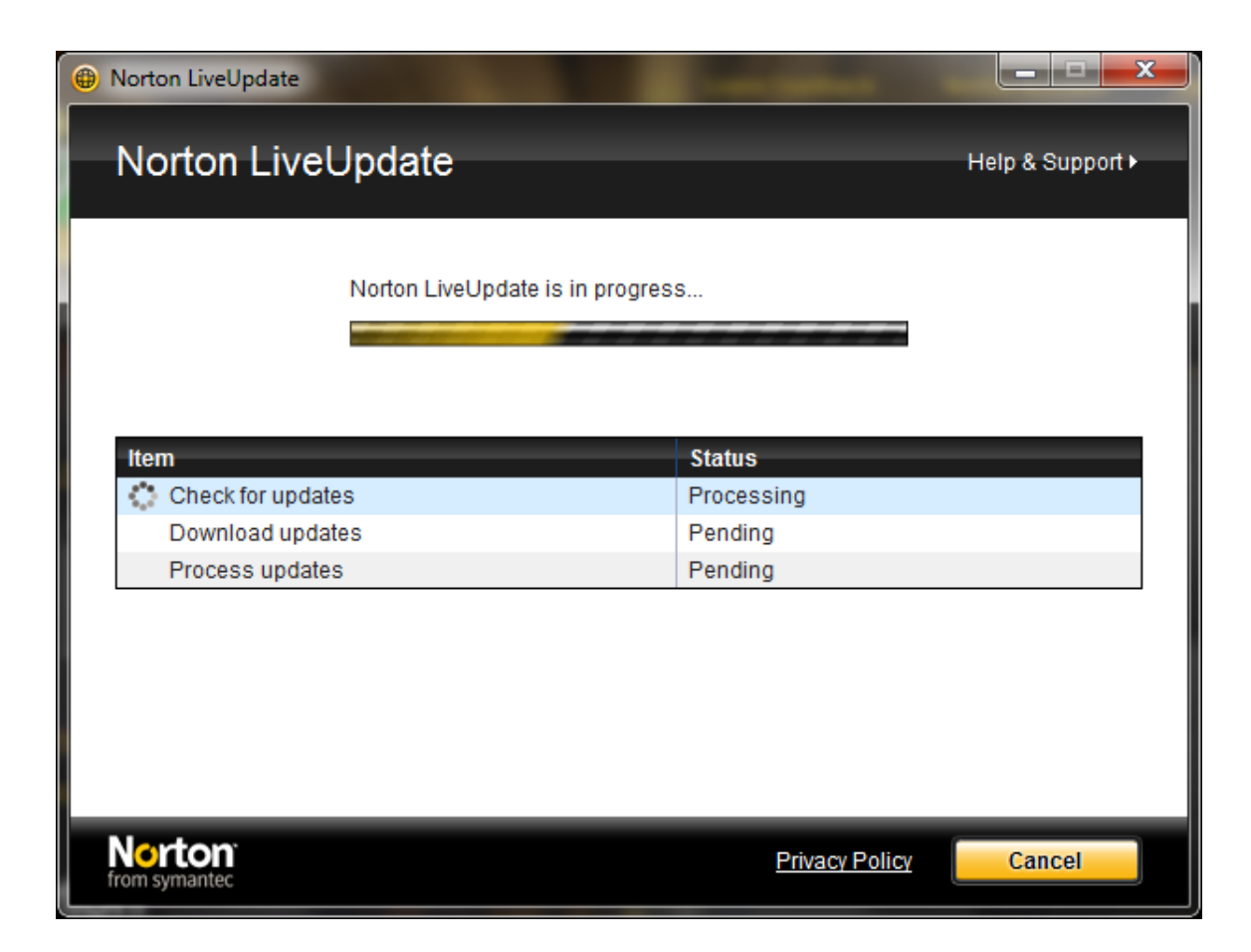

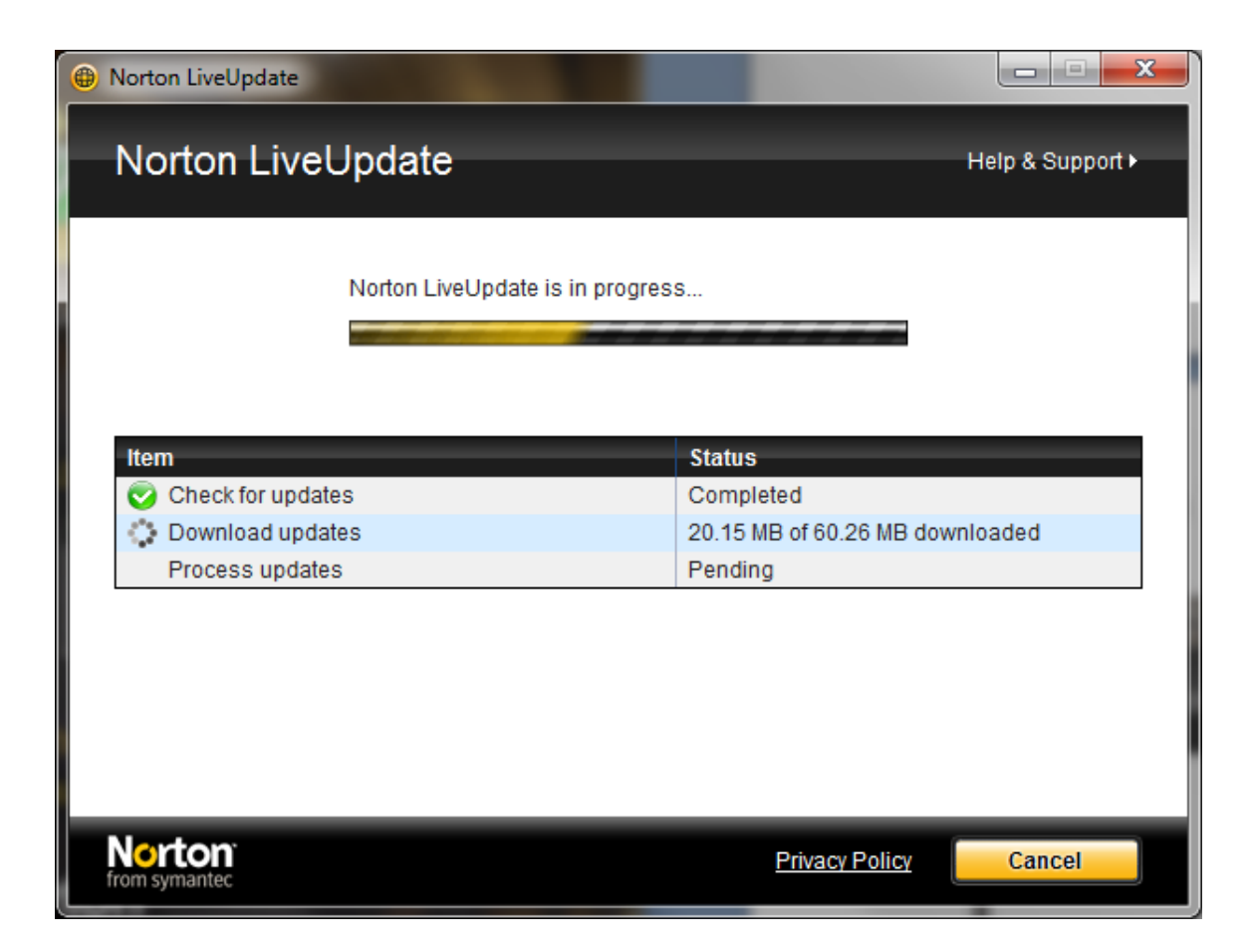

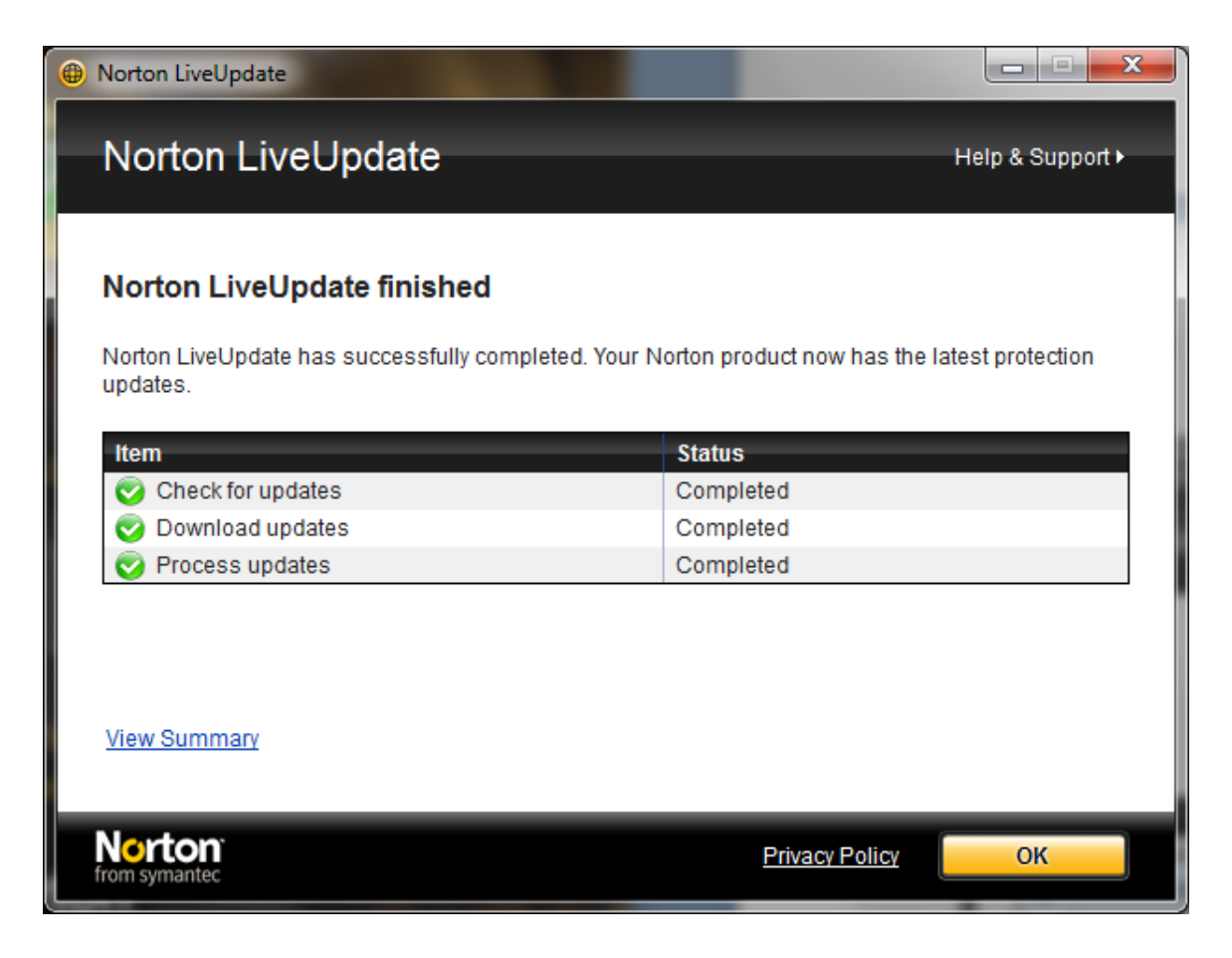

Click on OK. You should see:

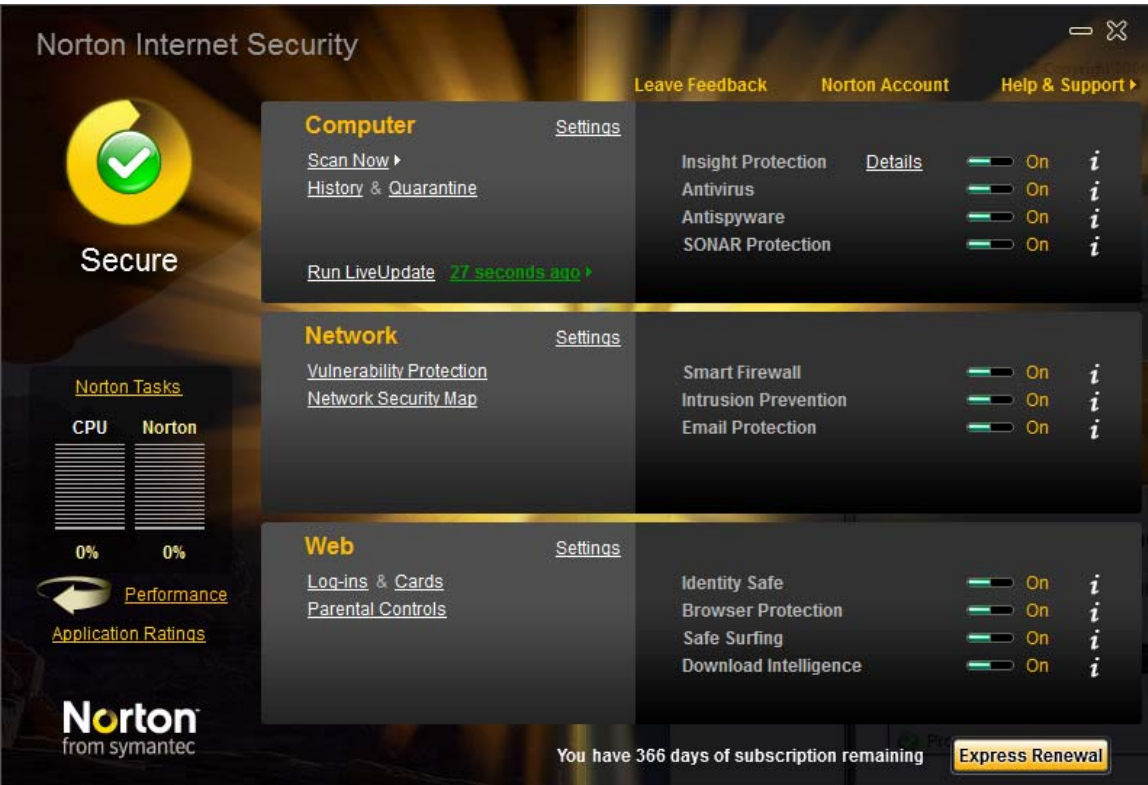

You copy of Norton Internet Security 2010 is now installed. Close the window and re-boot your PC.